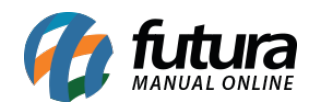

## **Referência:** FAQ103

**Como criar o repositório para os arquivos XML do CF-e SAT:** Antes de vincular ao PDV, será necessário criar uma nova pasta dentro da raiz do **Sistema Futura**. Todos arquivos XMLs serão salvos diretamente nessa pasta ao realizar a emissão do CF-e. Para isso, acesse o caminho em que o atalho do sistema se encontra configurado. No exemplo, será utilizado o caminho padrão de instalação do sistema, porém, será necessário validar se a raiz do sistema se encontra no mesmo diretório.

Dentro do diretório *C:\Futura,* criar uma nova pasta nomeada como **SAT**.

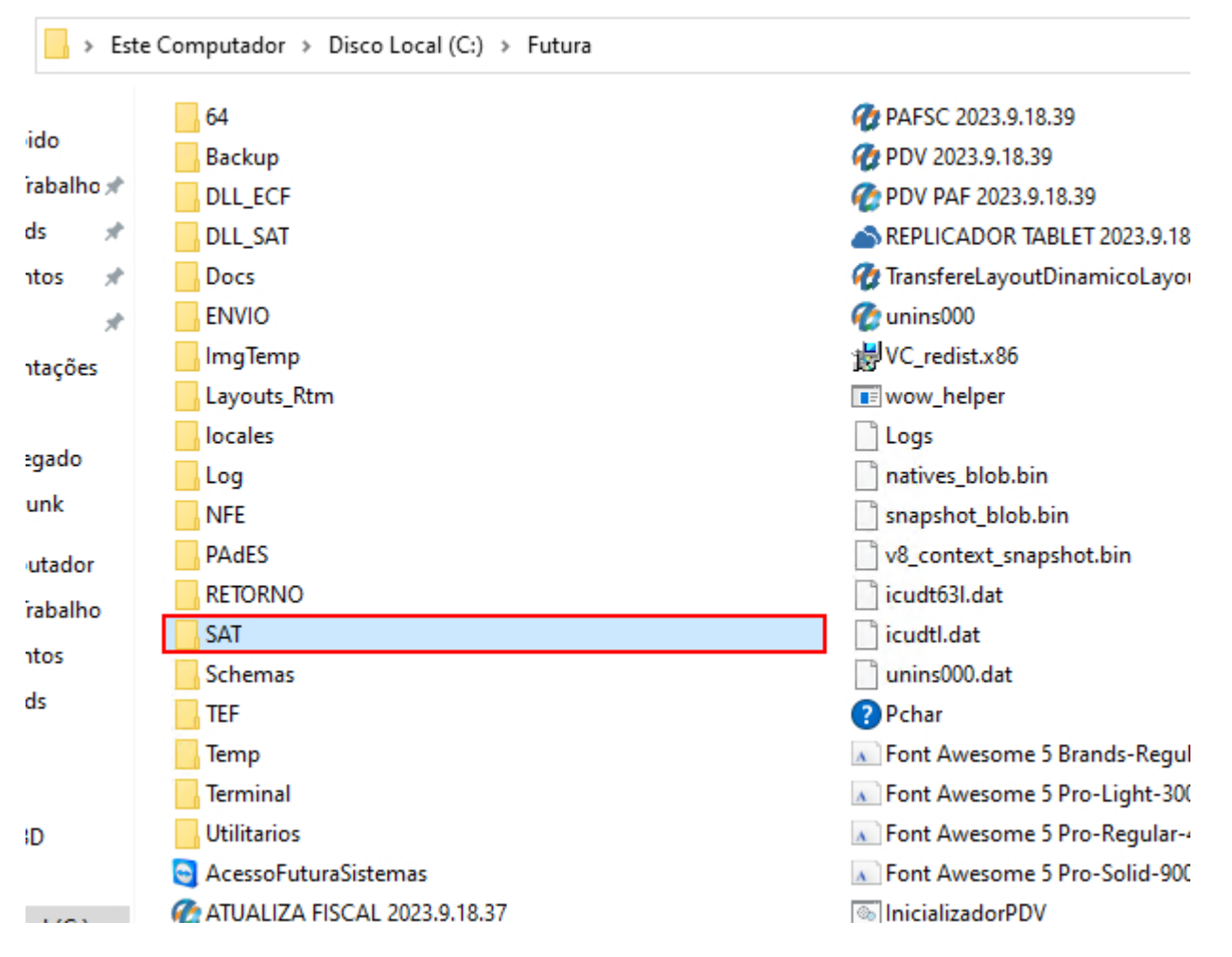

**Como cadastrar o Equipamento SAT no PDV:** Após criada a pasta SAT, acesse o sistema PDV e na sequência, abra a tela de **Configuração do Terminal** através do atalho **[ALT + G]**. Ao marcar a opção **SAT**, uma nova aba será exibida.

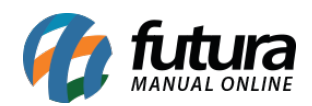

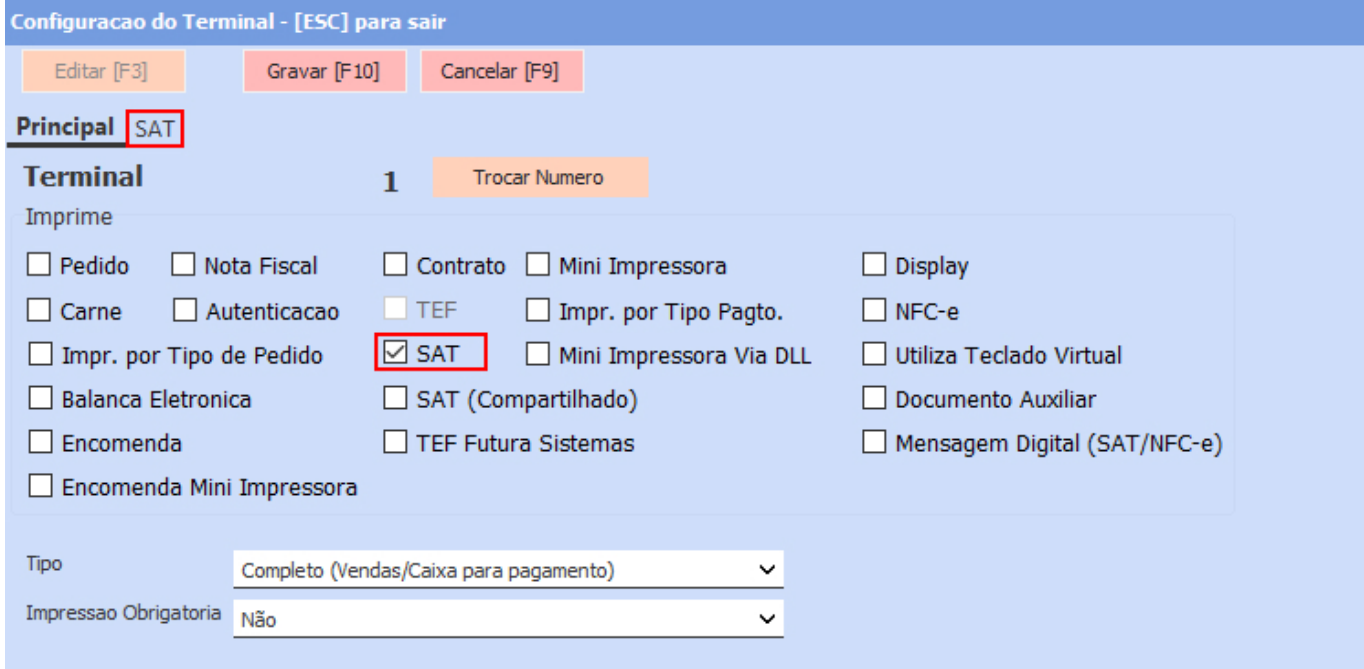

Ao acessar a aba SAT, clique sobre o botão **Cadastro do SAT**.

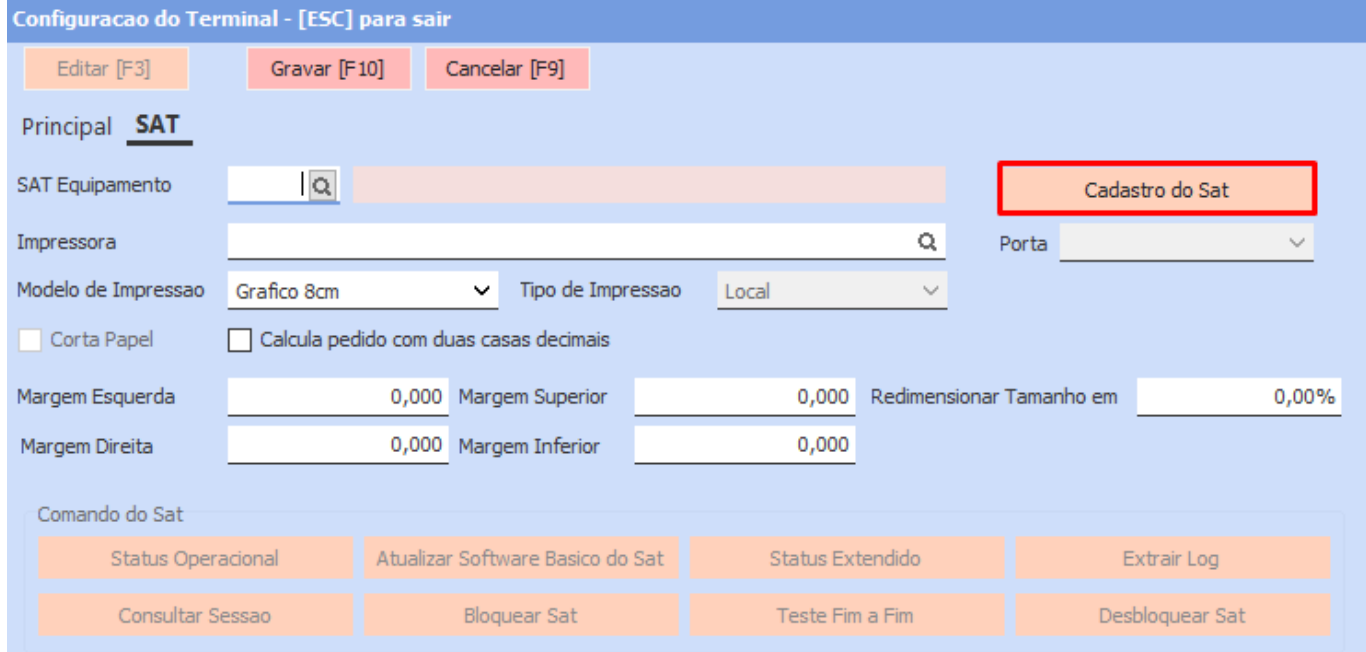

Serão apresentados os seguintes campos para preenchimento:

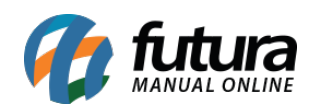

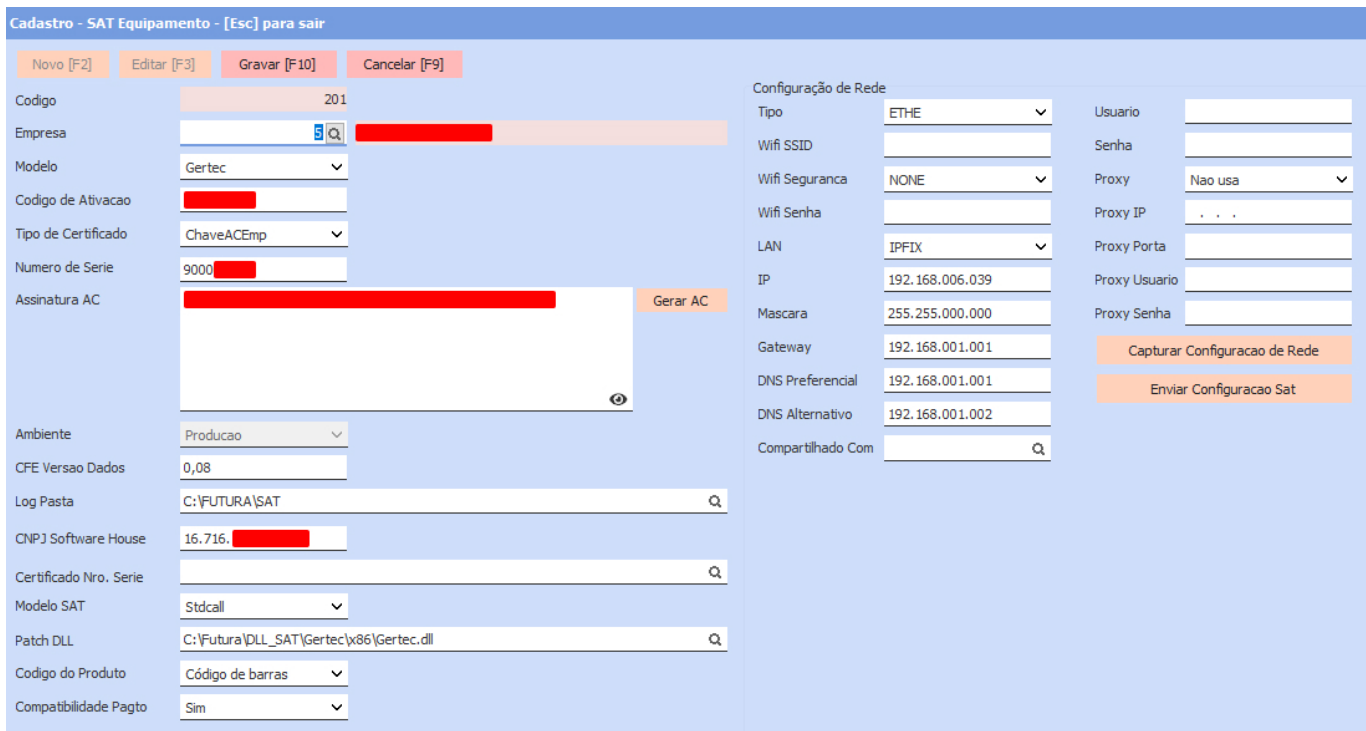

- **Empresa**: Empresa a qual será emitido o Cupom Fiscal.
- **Modelo**: Modelo do equipamento SAT.
- **Código de Ativação**: Código de ativação criado para o aparelho.
- **Tipo de Certificado**: Definir a opção **ChaveACEmp**.
- **Número de Série**: Informe o número de série que consta na etiqueta do aparelho. Não é necessário informar os zeros à esquerda e nem a pontuação.
- **Assinatura AC**: Informe a Assinatura AC fornecida pelo setor financeiro da Futura Sistemas.
- **Ambiente**: Definir como **Produção**.
- **CFE Versão de Dados**: Informe a versão de dados do aparelho. Esta informação pode ser obtida através da aplicação comercial.
- **Log Pasta**: Informe o caminho da pasta criada na raiz do sistema. Conforme o exemplo *C:\Futura\SAT*.

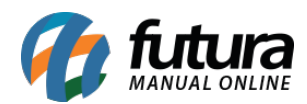

- **CNPJ Software House**: Informe o CNPJ da Futura Sistemas **03.652.170/0001-49**.
- **Modelo SAT**: Escolha o modelo da conexão com o aparelho, onde na maioria dos casos será **Stdcall***.*
- **Patch DLL:** Indique o caminho da DLL do SAT que faz a comunicação entre o aparelho e o computador.
- **Código do Produto**: Informe qual será o código impresso no cupom fiscal, podendo escolher entre **Referência**, **ID** ou **Código de Barras.**
- **Compatibilidade Pagto**: Se o SAT estiver atualizado para a versão mais recente de *firmware*, pode marcar a opção como **Não**. Porém, caso não esteja, deixar definido como **Sim**.
- **Configurações de Rede**: Se o equipamento estiver funcional, basta clicar no botão **Capturar Configurações de Rede**, onde essas informações serão preenchidas automaticamente.

Após todas as informações necessárias preenchidas, pressione **Gravar [F10]**, indique o novo equipamento registrado.

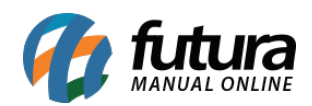

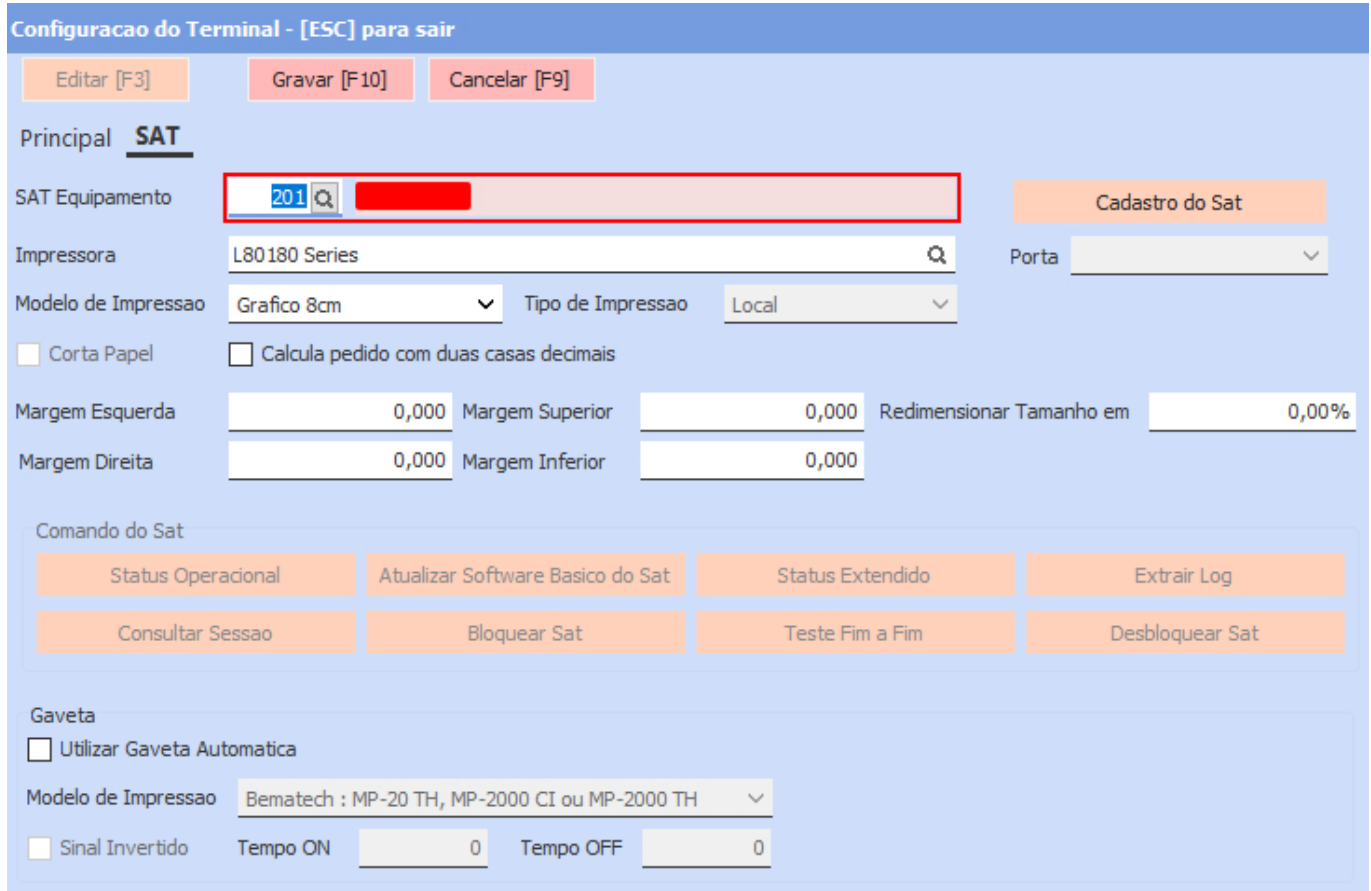

Para realizar a impressão dos cupons, será necessário indicar a impressora, para isso, clique sobre o botão indicativo de pesquisa a. Caso deseje consultar a lista de mini impressoras homologadas ao sistema e obter instruções de instalação, [clique aqui](https://manual.futurasistemas.com.br/manual-do-sistema/como-instalar-mini-impressora-faq67/).

É possível confirmar se todas as informações preenchidas estão corretas e o equipamento se encontra funcional para a emissão dos cupons. Para isso, basta clicar sobre o botão **Status Operacional***.* Se retornado a mensagem **Comando Executado com Sucesso 08000 SAT em operação**, o aparelho se encontra pronto para uso.

**Problema de Comunicação do Equipamento:** Durante a utilização do SAT, é comum que ocorram erros onde será necessária certa atenção para que o equipamento volte a operar normalmente, sendo alguns deles:

**Falhas de Conexão:** Problemas de conexão com a rede ou com a internet podem impedir que o SAT funcione corretamente. Isso pode ocorrer devido a problemas na

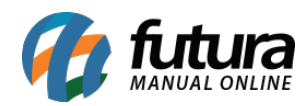

infraestrutura de rede ou na própria configuração do equipamento. Certifique-se que o equipamento possua sempre conexão com a internet, evitando futuros bloqueios, impossibilitando a emissão de cupons fiscais.

- **Falhas de Comunicação:** Problemas no hardware do SAT, como falhas na impressora térmica ou na conexão USB, podem impedir a emissão dos cupons fiscais. É aconselhável conferir se todos os cabos estão conectados corretamente. O processo de **desligar** o equipamento, **aguardar** que todas as luzes indicativas se apaguem e **ligar novamente** é muito útil para resolver grande parte dos problemas de conexões entre SAT e Computador.
- **Reinstalação de Drivers:** Algumas vezes o próprio sistema operacional pode sobrepor *drivers* a partir de atualizações automáticas, impactando no funcionamento do equipamento. Neste caso, uma tentativa rápida de solução seria indicar novamente o *driver* do equipamento de forma manual a partir do **Gerenciador de Dispositivos**.

Para evitar esses erros, é fundamental seguir as instruções do fabricante do equipamento SAT, manter o *software* e o *firmware* sempre atualizados, realizar a manutenção regular do hardware e capacitar os operadores para lidar com o equipamento de forma adequada. A seguir, serão listados alguns dos principais *sites* de fornecedores para facilitar o processo de instalação do equipamento, com base em seus respectivos manuais:

[DIMEP](https://www.dimep.com.br/downloads/) [Elgin](https://www.elgin.com.br/download-center) [Sweda](https://sweda.com.br/suporte/download-2/) [Bematech](https://www.bematech.com.br/produto/smartsat) [Gertec](https://www.gertec.com.br/download-center/?categoria=automacao-comercial&subcategoria=sat-mfe) [Tanca](https://www.tanca.com.br/drivers.php?cat=24&sub=43) [Epson](https://epson.com.br/Suporte/Ponto-de-venda/Impressoras-fiscais/Epson-SAT-A10-Series/s/SPT_SAT-A10) [Control ID](https://www.controlid.com.br/automacao-comercial/satid/)